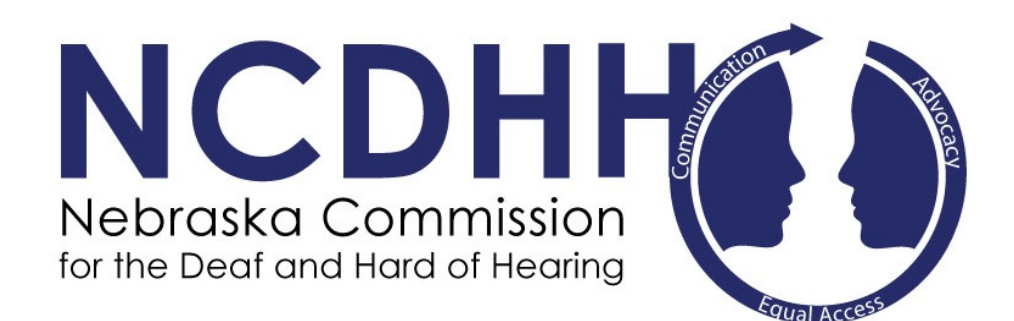

# *Web Referral User Guide for Businesses*

www.ne.gov/go/interpreter

Interpreter Referral User Guide for Agencies 1.12.2017

## **Request New Account**

To request a new account, click "Request New Account" on the left side of the screen.

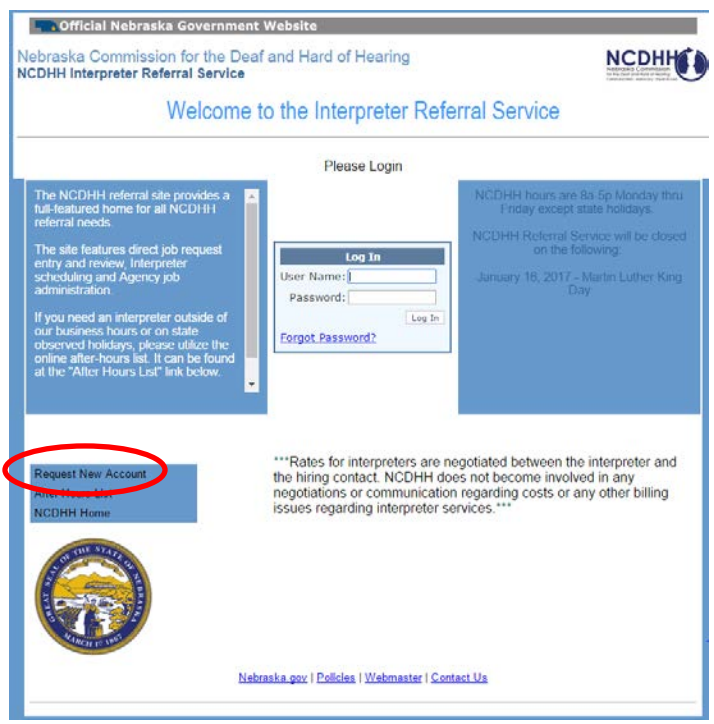

On the next page, you will select "Agency/Business Account" on the left side.

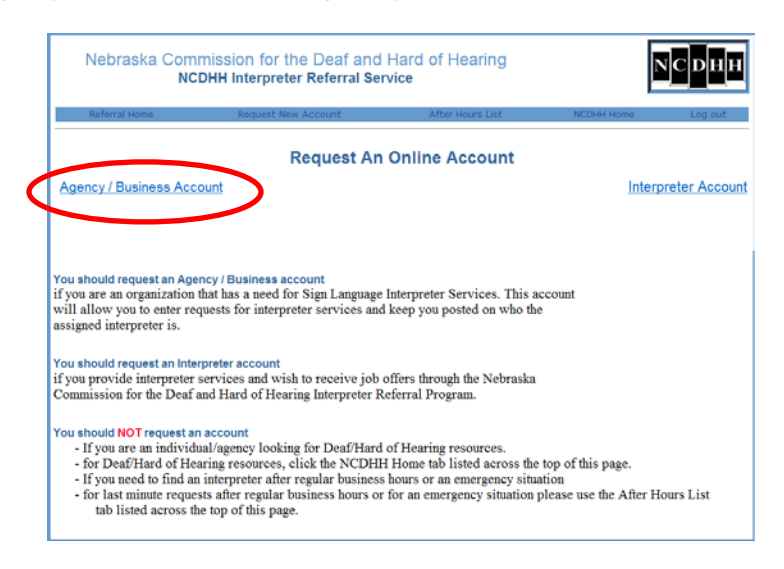

Fill in the required information.

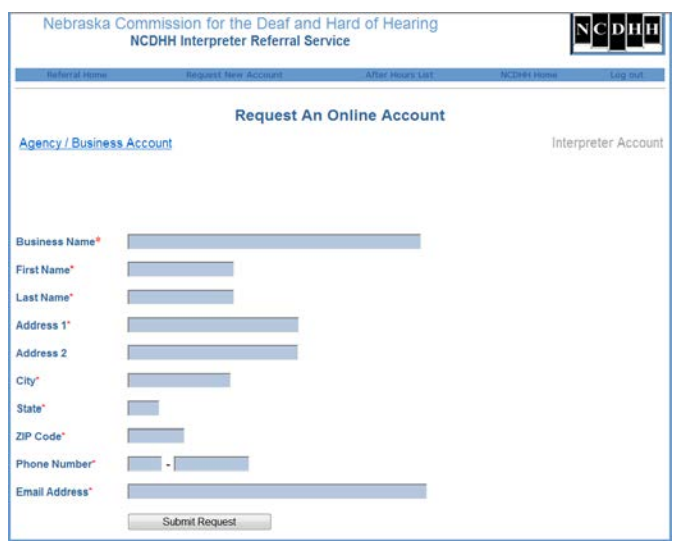

Once you click submit, the screen will refresh and ask you to verify the information you entered. Click "Send Request" if it is correct.

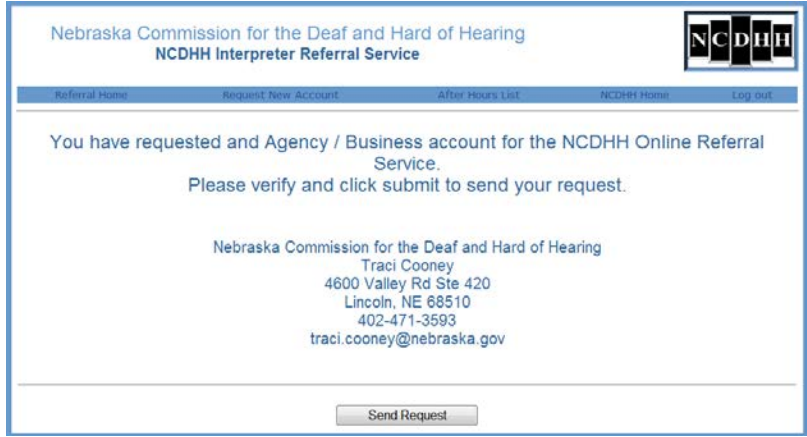

After clicking Send Request, you will receive an email confirmation.

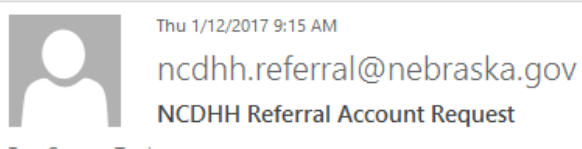

To Cooney, Traci

Once NCDHH approves your account, you will receive a message containing your log in and password that will allow you to access the website and request interpreters.

Once NCDHH receives the request, we will create your account. Please allow up to 24 business hours.

You will then receive an email that will contain your Log In and Password.

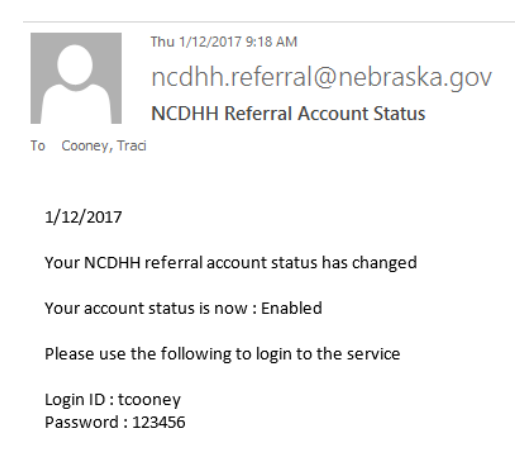

*Note – Passwords are assigned by NCDHH for security purposes.* 

## **Sign-in to Web program**

Go to the home page.

www.ne.gov/go/interpreter

Once logged in, the screen will refresh and now the menu options have changed.

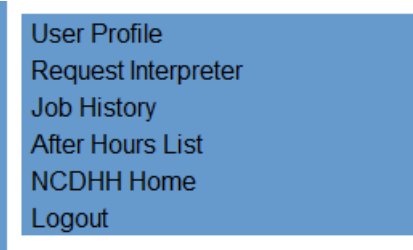

# **User Profile**

*Contact Information*

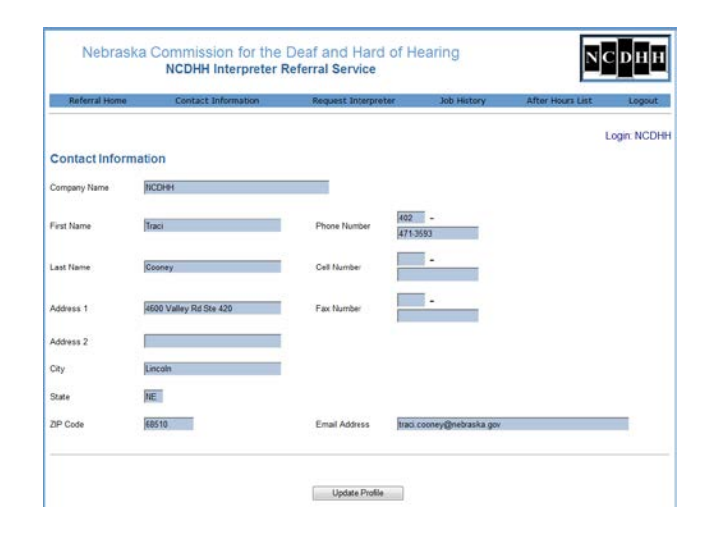

You are able to change your Business information.

- Email Address – This is where communication regarding referrals on your account will go. If several staff will access the same log in and password, this email needs to be a central email that everyone has access to or one staff who will let others know status of their requests.

### **Request Interpreter**

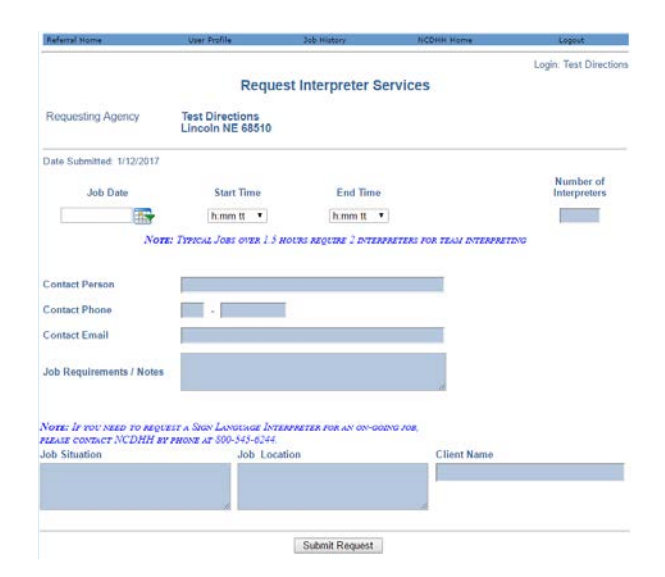

On this screen, you will fill in all information regarding the assignment that you need the interpreter for.

# **Job History**

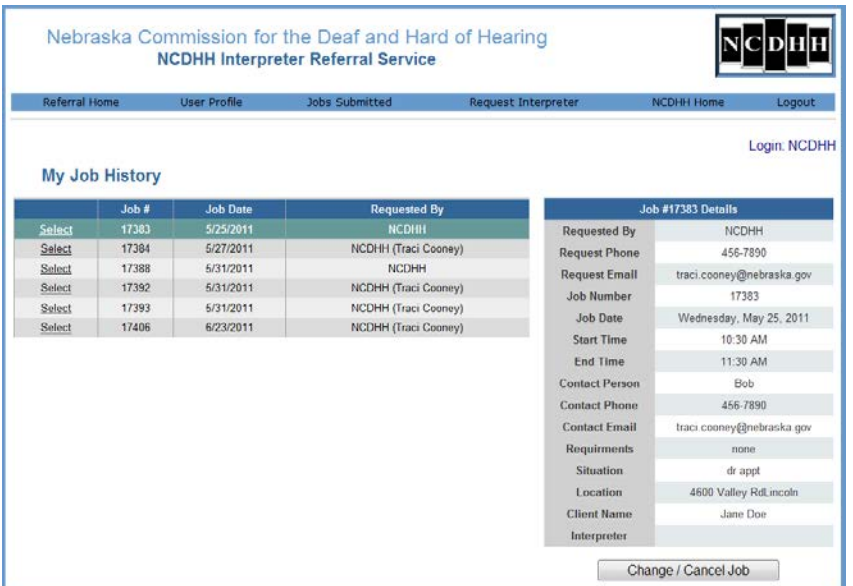

This is where your menu will change and give you options regarding jobs you have in the system.

Jobs submitted shows all of your jobs regardless of status.

You will look here to see 3 months' worth of previous requests as well as future requests. You will also use this screen to cancel a request or make a change to a request.

### **Job Filled/Unfilled**

**Filled** - Once an interpreter is assigned, you will receive an email with their name and contact information. You will then make contact with the interpreter regarding any other details or billing conversations.

**Unfilled** – You will receive an email stating that the job is unfilled. This means that NCDHH was not able to find any interpreters that were available for that date and time.

If at any time you have questions regarding Interpreter requests or using this web program, please contact NCDHH Staff at 800-545-6244